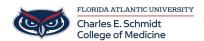

Knowledgebase > Instructional Resources > PowerPoint: Adding a YouTube Video to Your Slide

## PowerPoint: Adding a YouTube Video to Your Slide

Christine Clevenger - 2022-08-09 - Instructional Resources

## How to Insert a YouTube Video into PowerPoint

## Insert a web video

- 1. In your web browser, locate the YouTube video you want.
- 2. Click on the "SHARE" button
- 3. Select the EMBED option
- OPTIONAL: Adjust the START time of the video (END TIME requires coding and is not a native part of YouTube)
- 5. Copy the EMBED code
- 6. Switch back to PowerPoint and select the slide where you want to place the video.
- 7. On the **Insert** tab of the ribbon, select **Video > Online Video**.
- 8. In the **Online Video** dialog box, paste the URL you copied in step 2.
- 9. Select Insert.

## Play the video

If a video is inserted successfully, you can play it either in Normal view or Slide Show.

- A Play button appears on the video in Normal view.
- In Slide Show, you can interact with videos just as you would in a web browser.
- By default, videos from YouTube and Vimeo play in "click sequence." You can play the video without having to click the **Play** button. Just tap the spacebar to advance to the next step in your click sequence.
- Tags
- Embed
- <u>Insert</u>
- PowerPoint
- <u>Videos</u>
- Youtube